# **AP VENDOR PORTAL GUIDE**

# **Table of Contents**

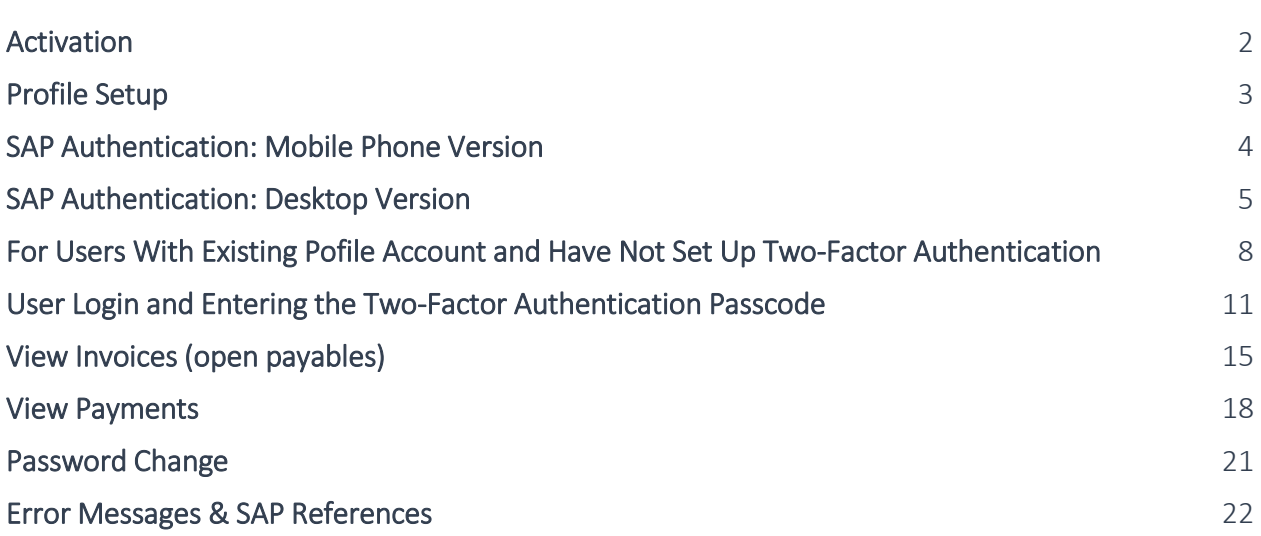

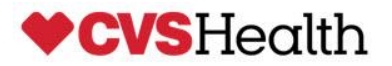

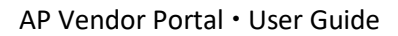

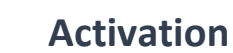

Once AP has approved your access you will receive the below email from **[notification@sapnetworkmail.com](mailto:notification@sapnetworkmail.com)** to activate your account.

Click on the link below to activate your account.

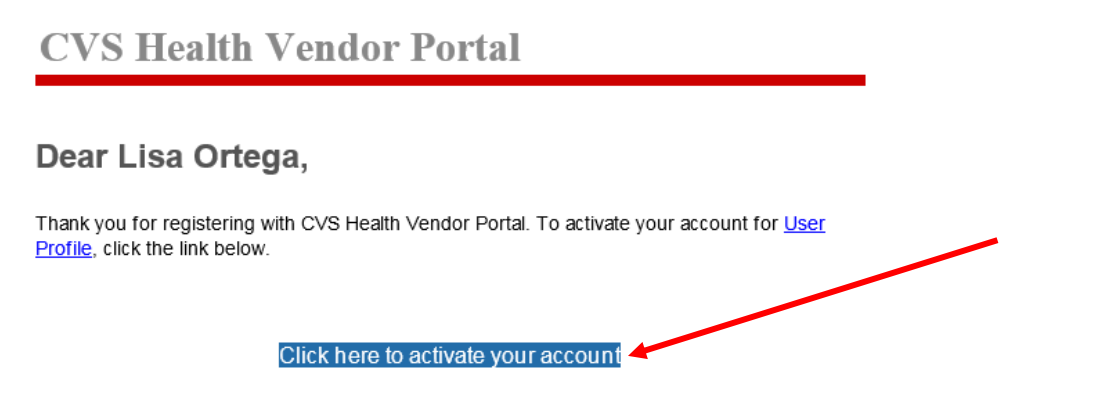

If the link above is not displayed or does not work, copy and paste the link below to the address bar of your browser.

https://aiqoe2nnw.accounts.ondemand.com/ids/activation? token=l1BF25A60FC3F8D728E27C68C8AE597A26I126F12C2911BF1E736570EAC490C641677BA1C0A95487705DF22B87E4F212F536

Best Regards, CVS Health AP Team

This link will prompt you to your account. You will then be asked to complete your account information (see below) Click Continue once completed.

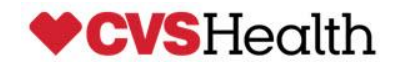

# **Profile Setup**

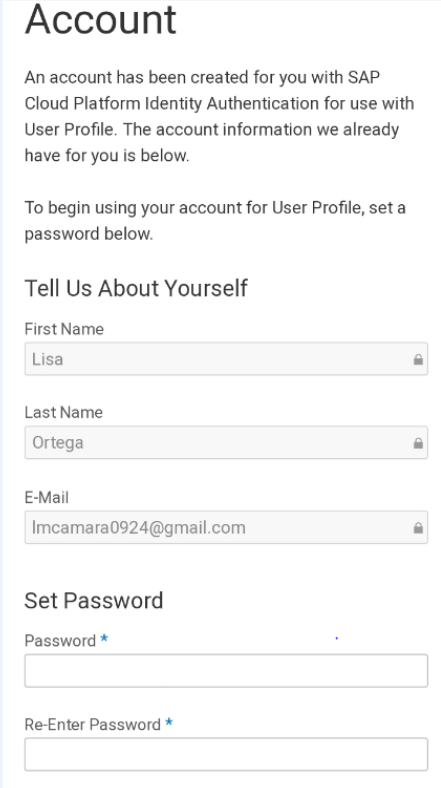

You will be directed to your Profile Management (Containing Personal Information, Password, Company Information, Two-Factor Authentication, Social Sign-On and my Data). You will then need to active a Two-Factor Authentication.

**The Two-Factor Authentication** is a CVS requirement and will need to be completed to access your account. (*NOTE- Do not delete this app as you will need to use the SAP Authentication to access a passcode everytime you login to your account.)*

You are able to use your mobile phone or use your desktop to active your Two-Factor Authentication (see instructions below)

## **YOU CAN ONLY USE ONE DEVICE (EITHER YOUR PHONE OR DESKTOP) TO DOWNLOAD THE SAP TWO-FACTOR AUTHENTICTION**

If the SAP Two-Factor Authentication is downloaded on multiple devices, then the user will not be able to log into the CVS AP vendor portal.

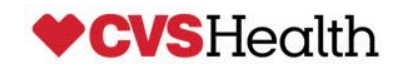

## **SAP Authenticator: Mobile Phone Version**

Note: If the SAP Two-Factor Authenticator is already on your desktop, do not download the mobile version.

This App is available on Google playstore for Android

### **[https://play.google.com/store/apps/details?id=com.sap.csi.authenticator&hl=en\\_US](https://play.google.com/store/apps/details?id=com.sap.csi.authenticator&hl=en_US)**

and Appstore for IOS.

### **<https://itunes.apple.com/us/app/sap-authenticator/id868171828>**

Once you have downloaded the app, you will scan the QR Code from your Profile page on to your mobile device. Your mobile device will provide you a 6 digit number. You will enter this key code into the Passcode field as seen below. Then click Activate. This will active your account.

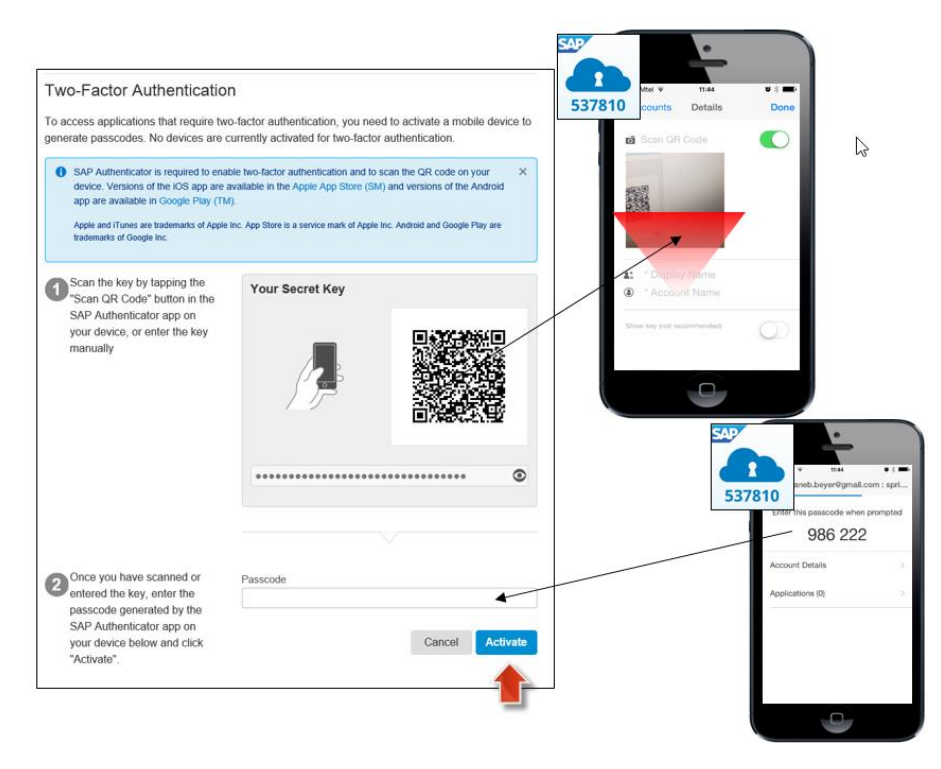

**NOTE: Please make sure that your phone's date/time settings are set to "Automatically" to account for any time differences.** 

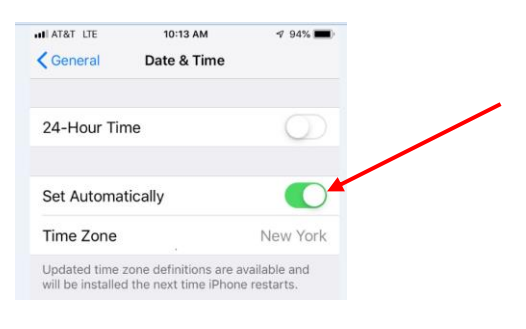

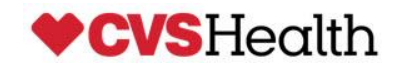

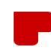

## **SAP Authenticator: Desktop Version**

Note: Before downloading the SAP application on your computer, please ensure the following:

- The SAP Two-Factor is not already downloaded on your mobile phone
- You will need to use the Chrome Browser
- Must have Windows 8 or later
- You must ensure there are no internal firewalls set up. You will need to contact your internal IT area to confirm. If there are firewalls, then your IT area must download this for you.

The mobile version of SAP Authenticator is the preferred and suggested way of logging into the Vendor Portal through MFA. If using the mobile version is not possible, SAP Authenticator can be downloaded through the Microsoft store by following these steps.

1) The following link navigates to the SAP Authenticator App in the Microsoft Store [https://www.microsoft.com/en-us/p/sap](https://www.microsoft.com/en-us/p/sap-authenticator/9nblggh4s7q7?activetab=pivot:overviewtab)[authenticator/9nblggh4s7q7?activetab=pivot:overviewtab](https://www.microsoft.com/en-us/p/sap-authenticator/9nblggh4s7q7?activetab=pivot:overviewtab)

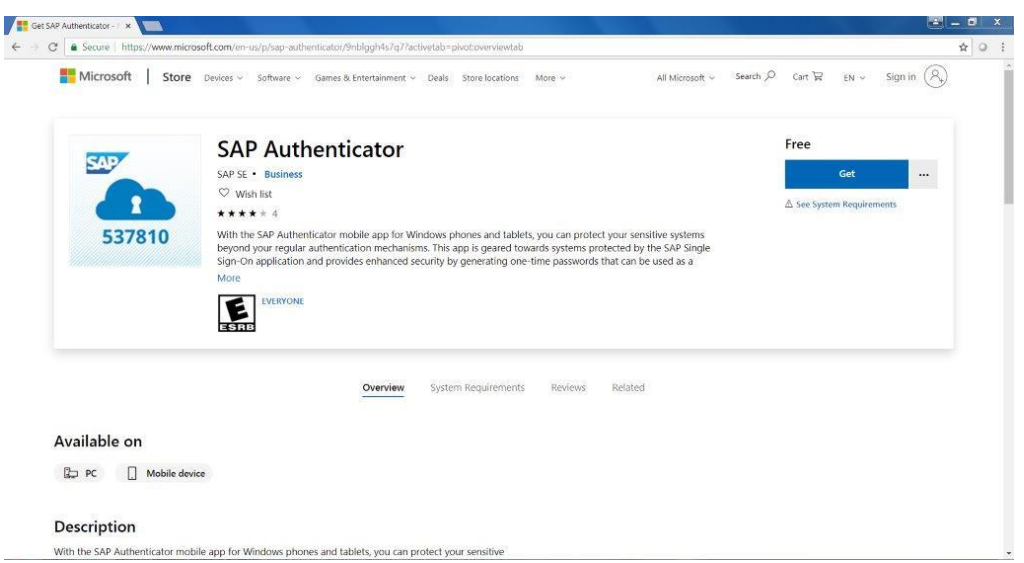

2) After clicking on "Get", you will be prompted to sign into your Microsoft account or create one.

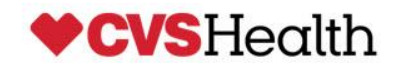

### 3) Click next

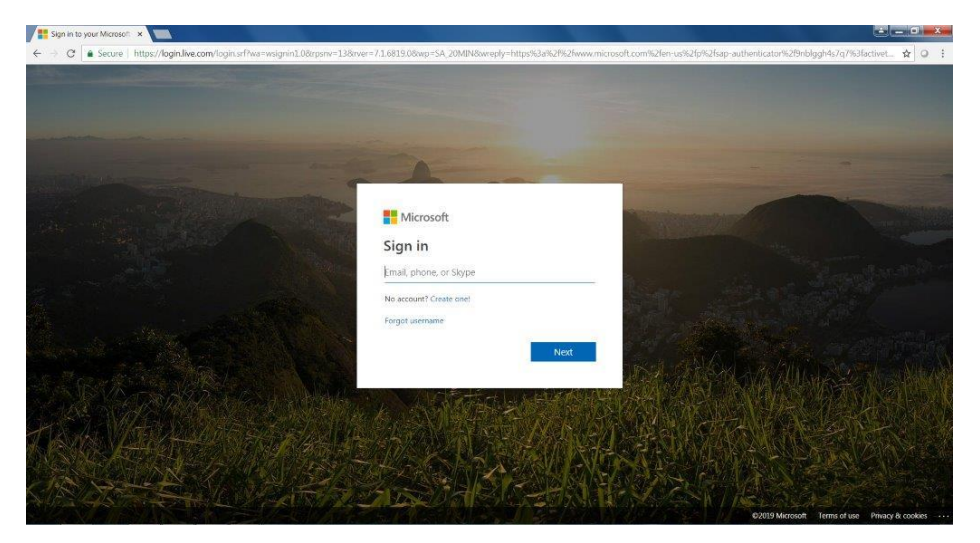

4) You will then be able to install the application. (click install on my devices)

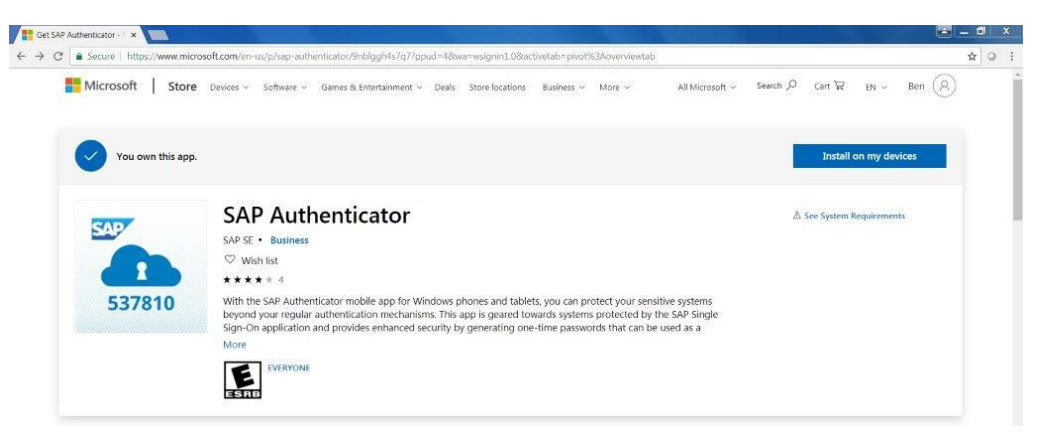

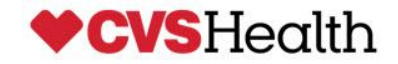

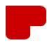

5) When the SAP Authenticator desktop application opens, you will be prompted to enter the security key which can be obtained by clicking on the "show" icon and copying the key to your clipboard.

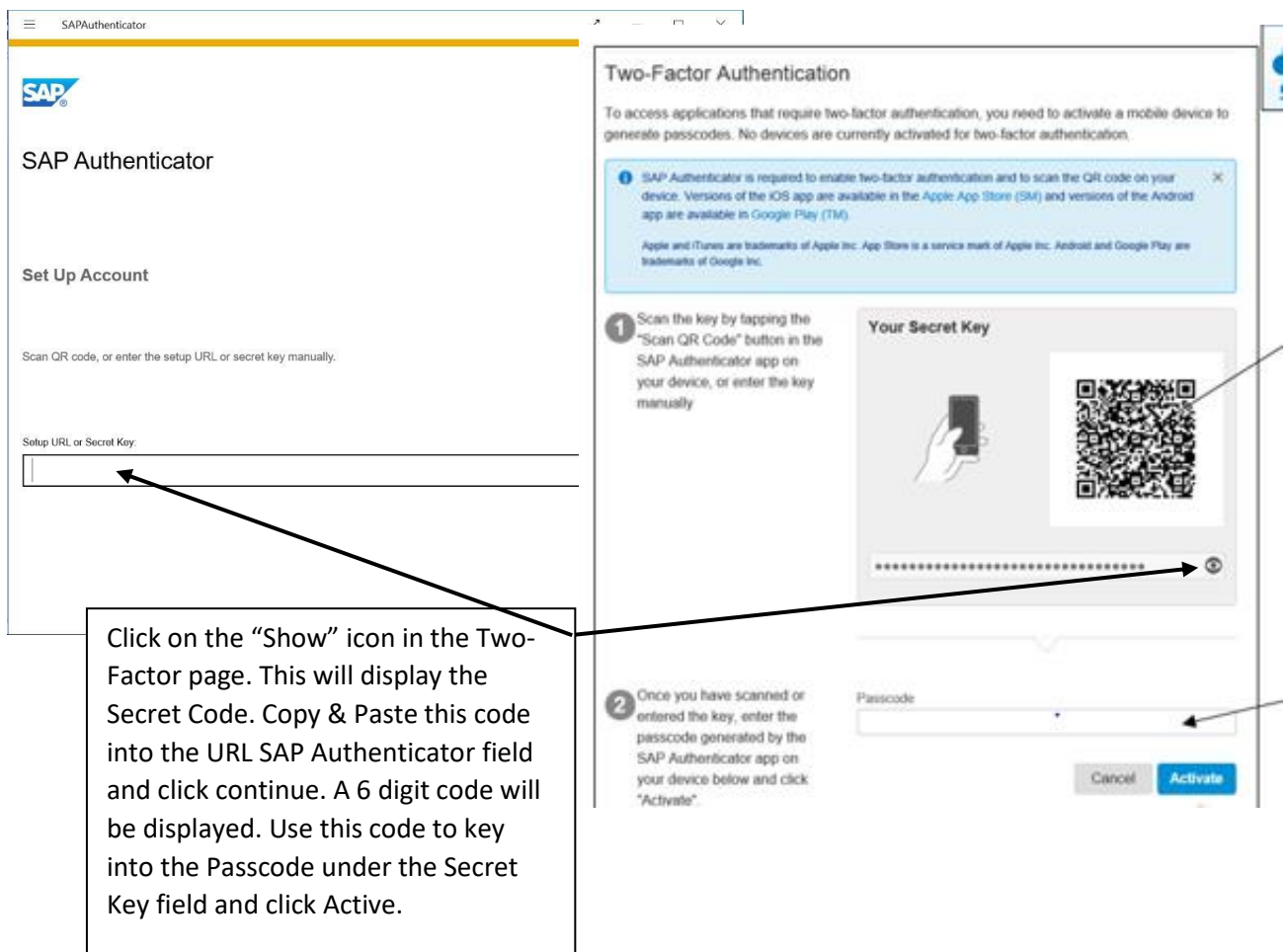

It is important to copy all **25 digits** of the secret key into the Secret Key field

**Note:** Downloading the application requires Windows 8 or later. If your system security prevents you from downloading SAP Authenticator to your desktop, please use the mobile version or contact your company IT department to install the app.

Once completed, log out of your profile. In a new browser login using apvendorportal.cvshealth.com and access your account using your email address and passcode (this is the generated code from your SAP Authentication). NOTE – a new code will generate every 30 seconds.

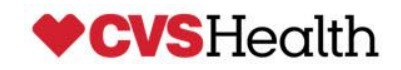

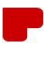

# **FOR USERS WITH AN EXISTING PROFILE ACCOUNT AND HAVE NOT SET UP TWO-FACTOR AUTHENTICATION**

### *This step is only needed if the user has not completed the activation of the SAP Two-Factor Authentication either on their mobile phone or desktop. If you have already completed this, proceed to the Login Page.*

## *NOTE- DO NOT DELETE THE SAP AUTHENTICATOR FROM YOUR DEVICE. YOU WILL NEED IT EVERY TIME YOU LOG INTO THE PORTAL.*

1) Sign into the vendor portal at [https://apvendorportal.cvshealth.com](https://apvendorportal.cvshealth.com/)

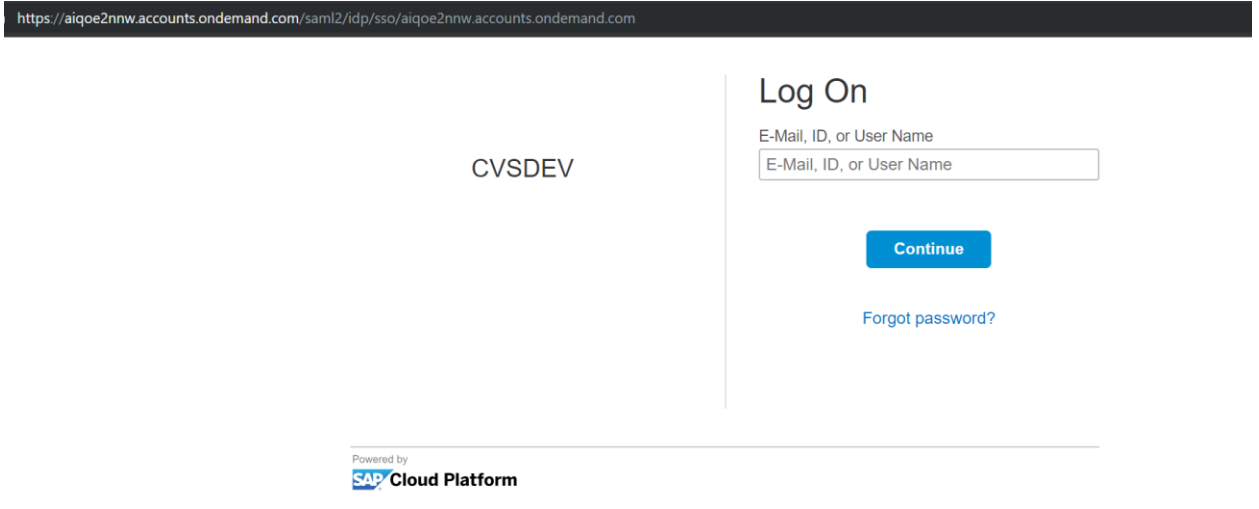

2) Enter your user name and password and click on Continue

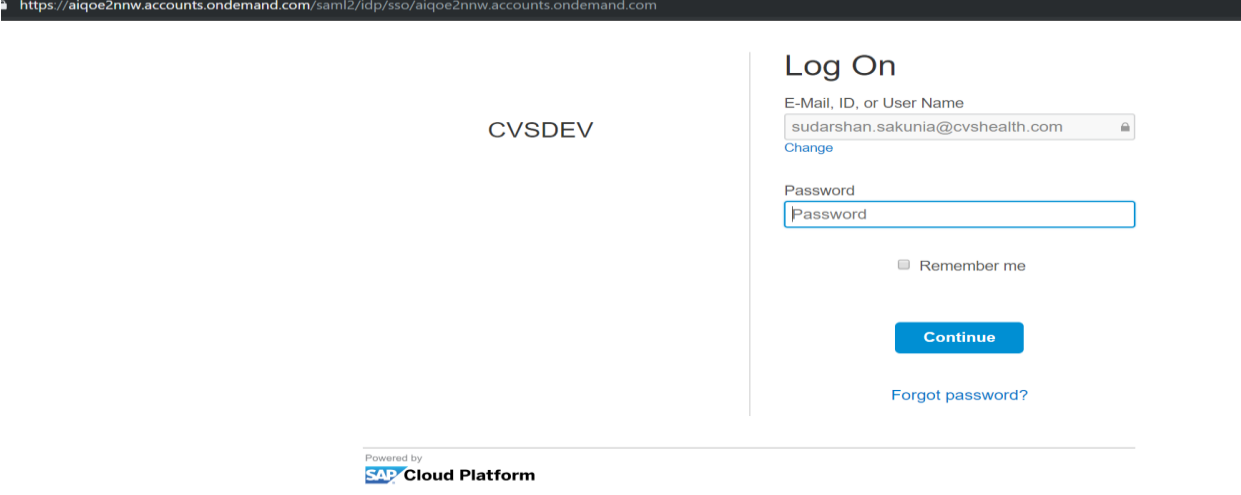

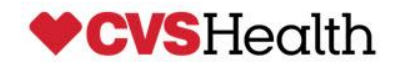

If the SAP Two-Factor is not already set up on your profile, you will be directed to this page. Click on the Profile Page to start the Two-Factor Authenication process.

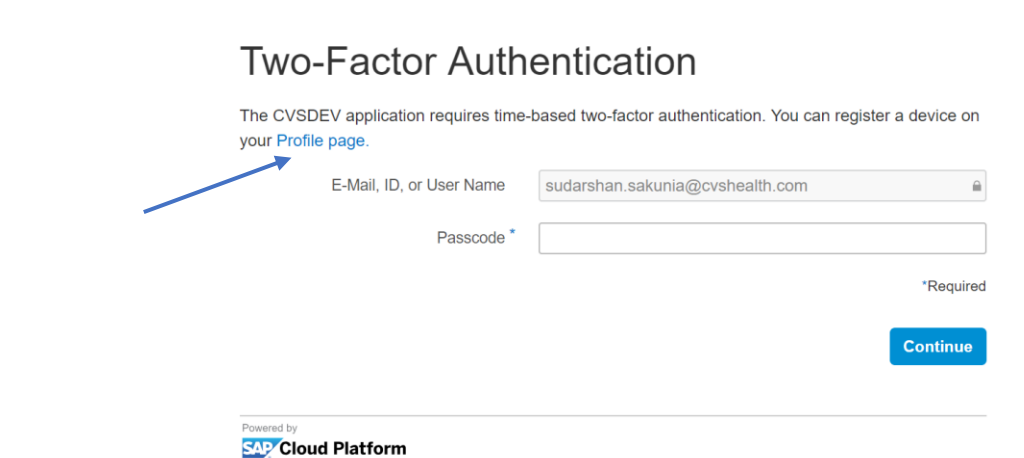

3) Click on Activate.

ttps://aiqoe2nnw.accounts.ondemand.com/saml2/idp/sso/aiqoe2nnw.accounts.ondemand.com

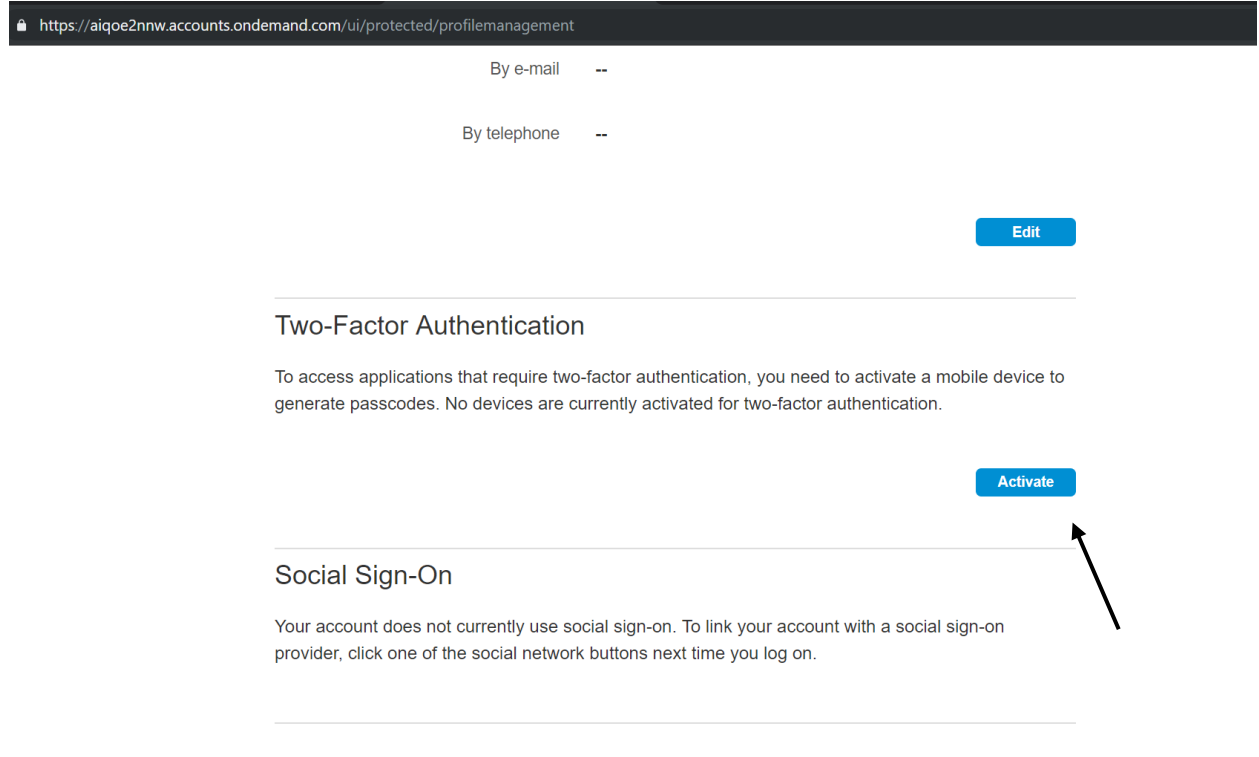

Proceed to the instructions to either download the SAP Two-Factor Authentication either from your phone (Page 4) or desktop (Page 5).

Once the Two-Factor has been completed, you will see that the device has been configured to your account.

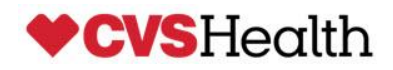

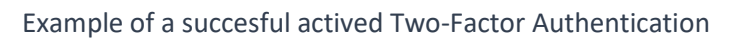

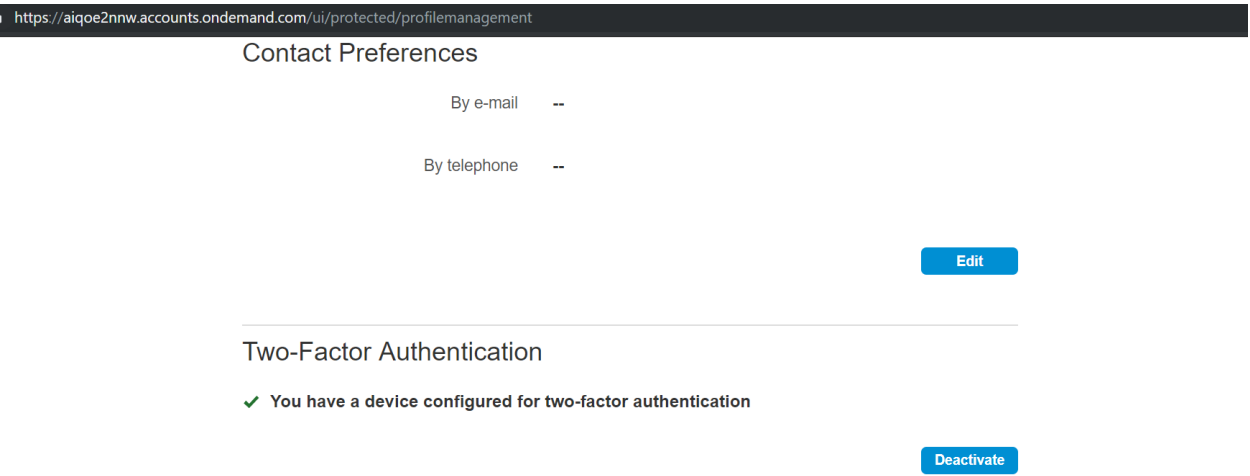

Once you receive this successful message, log out of the user profile page.

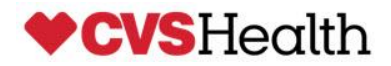

## **User Login And Entering the Two-Factor Authenticator Passcode**

1) Enter your email address and click log On

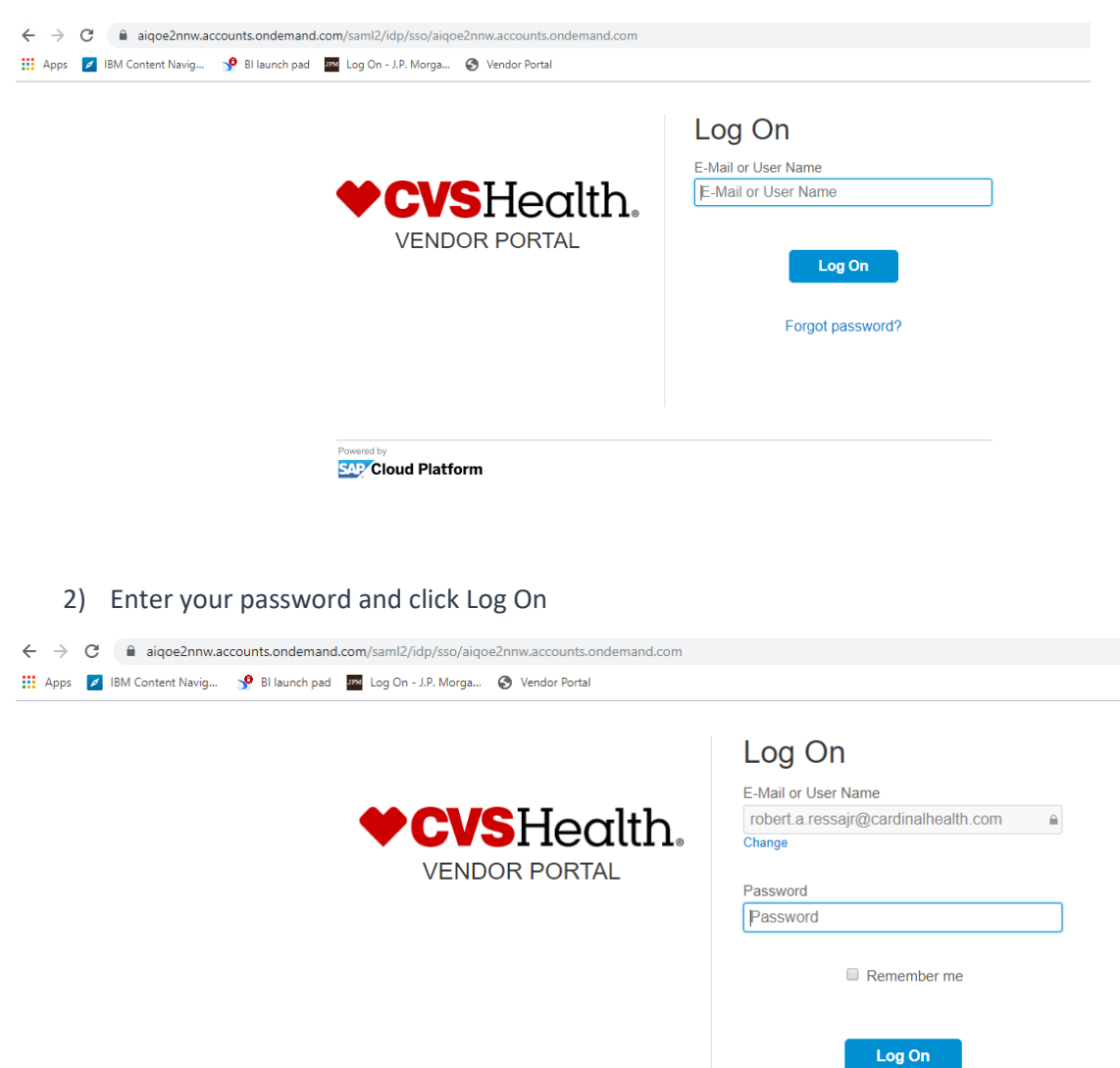

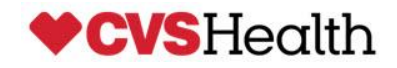

Forgot password?

3) In the initial authentication screen, key in the generated passcode from the SAP Authenticator App to the Passcode field to login to the Vendor portal application.

### **Example of using your mobile phone.**

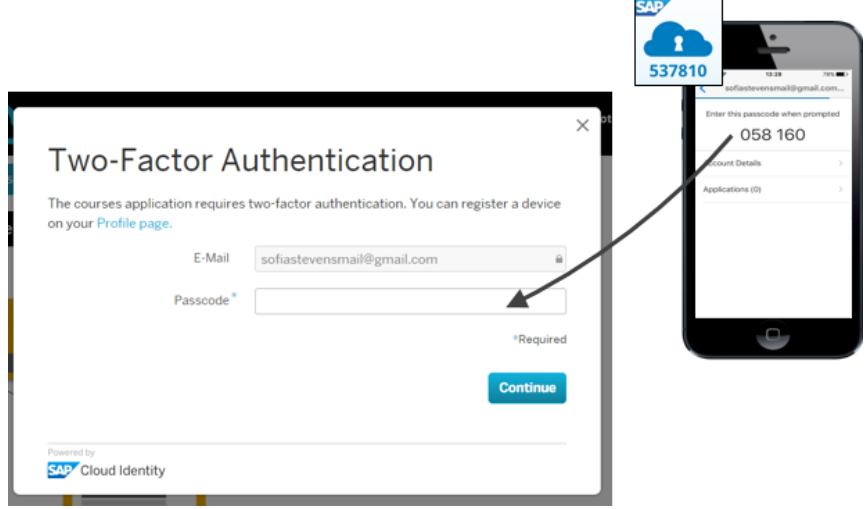

### **Example of using your desktop.**

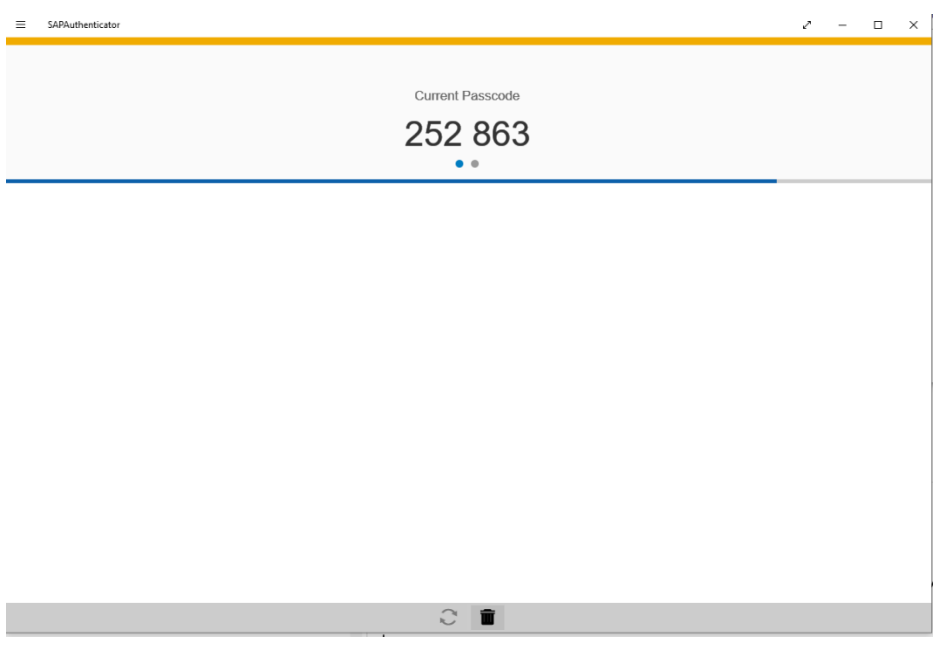

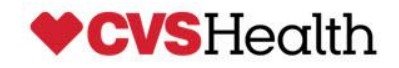

4) Enter the generated 6 digit passcode provide (either using your phone or desktop version) into the passcoode field and click Contuine. This generate code will change every 30 seconds.

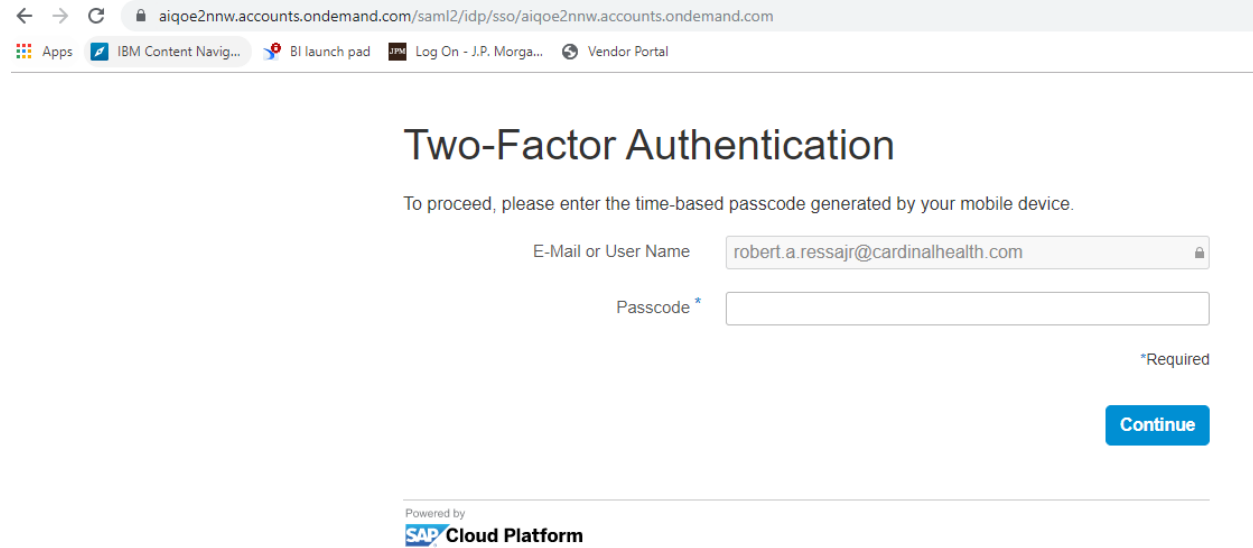

Once the user has sucessfully logged in to the portal, the user will be directed to the CVS Vendor Portal Dashboard (as seen below)

There will be three tiles that can be accessed by clicking on the tile shown below.

- CVS Vendor Portal this title view provides a Weekly Net Payments of 5 weeks; Vendor Information, Invoice Title and Payment title. You can access invoice and payment information from this tile. Or you can use the below Invoice and Payment tile from your homepage to access this information.
- Invoice- view of open payables
- Payment- view payment history

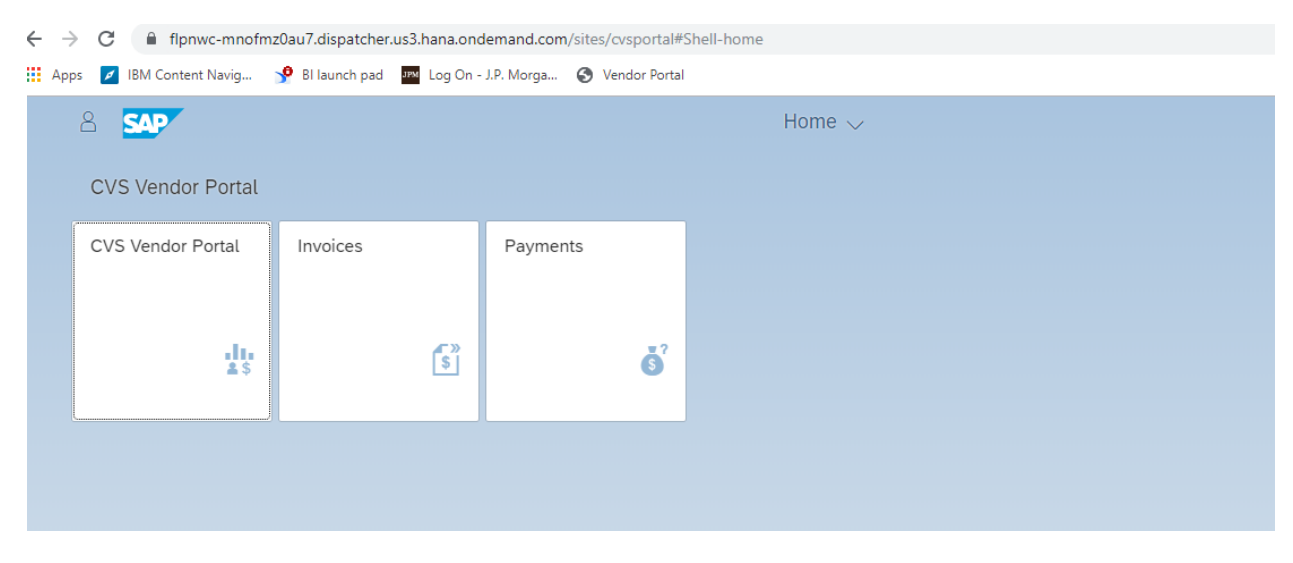

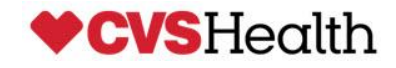

## Veiw of the CVS Vendor Portal Page

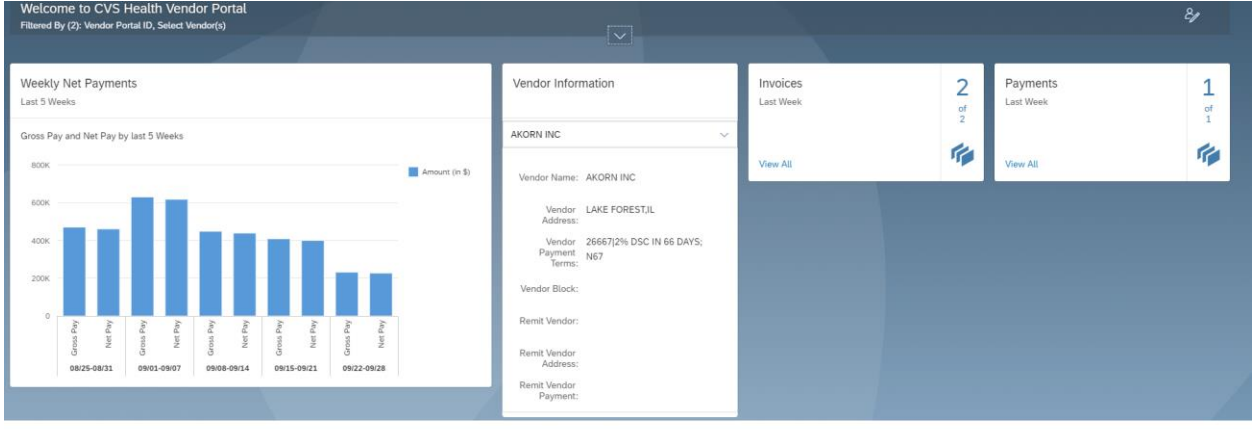

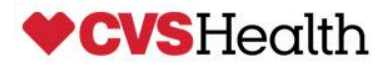

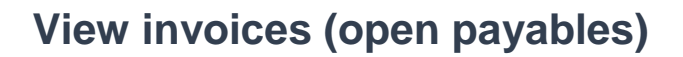

#### **Follow these steps to run reports for invoices:**

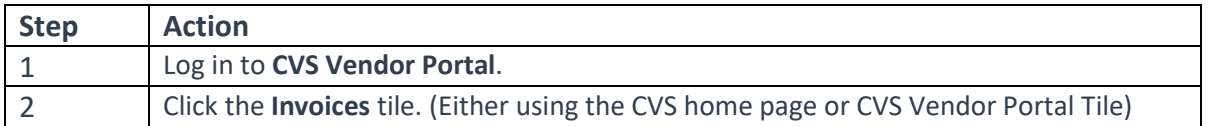

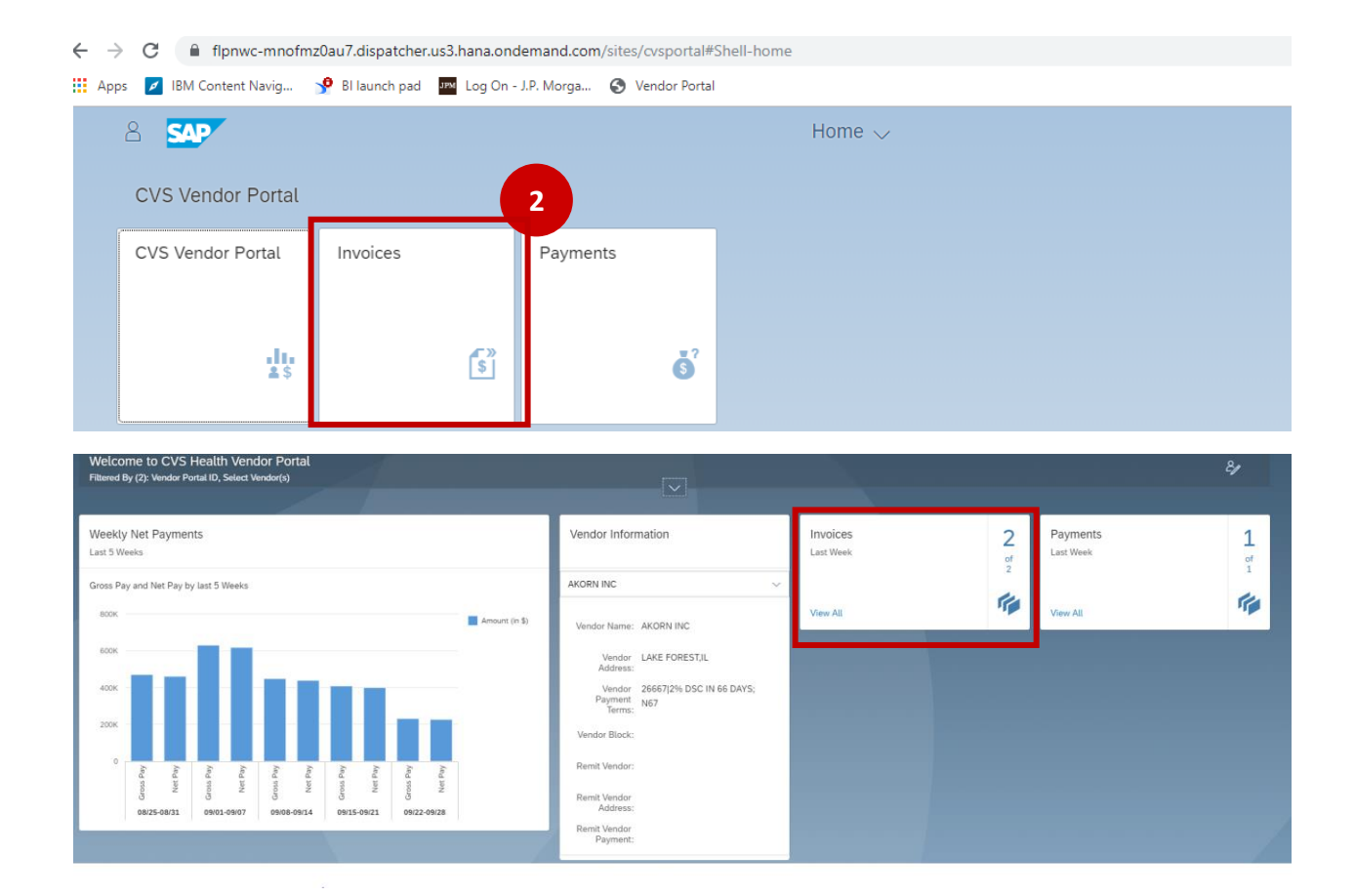

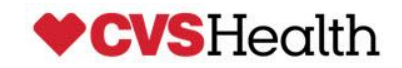

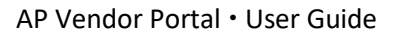

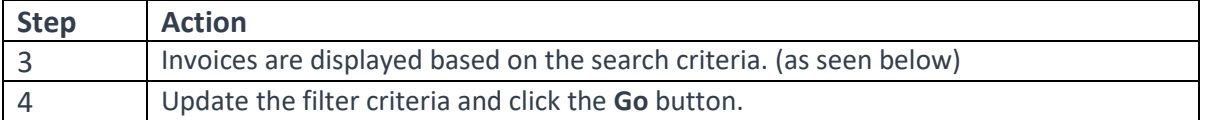

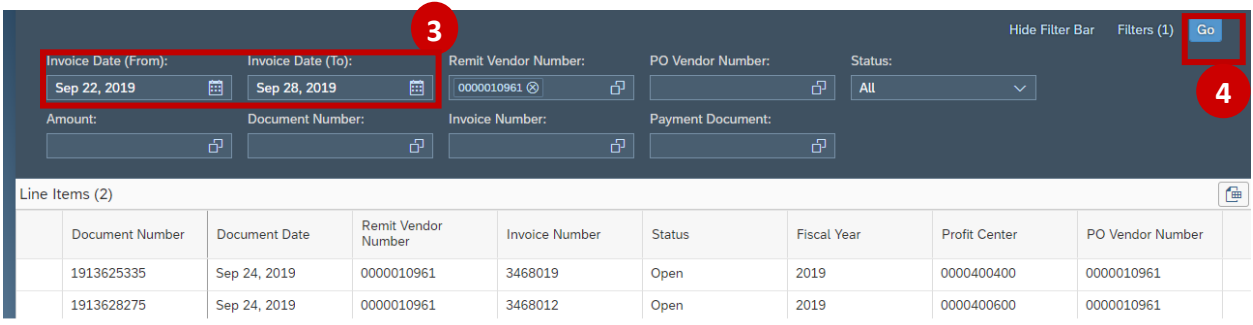

**Note**- For open payables on your account, click on the **Status** field and choose OPEN. This function will clear out the Invoice dates and will display all open invoices that have **NOT** been paid or soon to be paid.

ù.

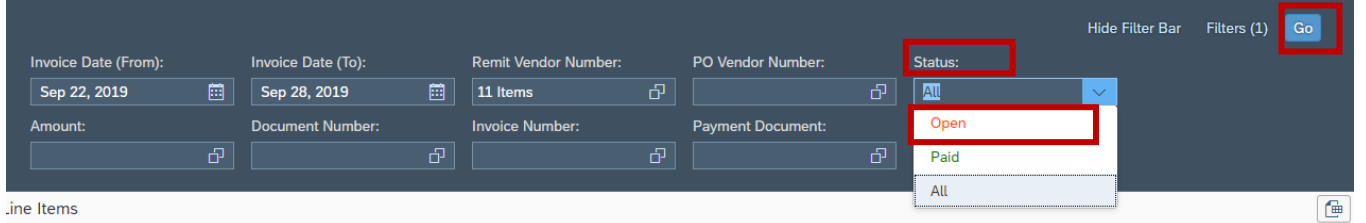

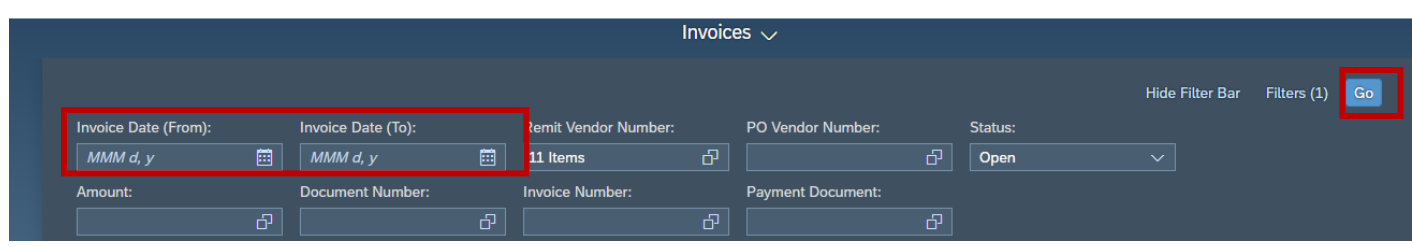

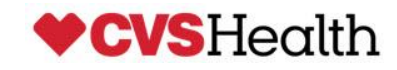

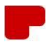

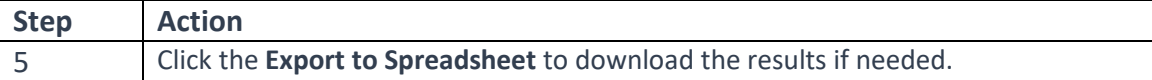

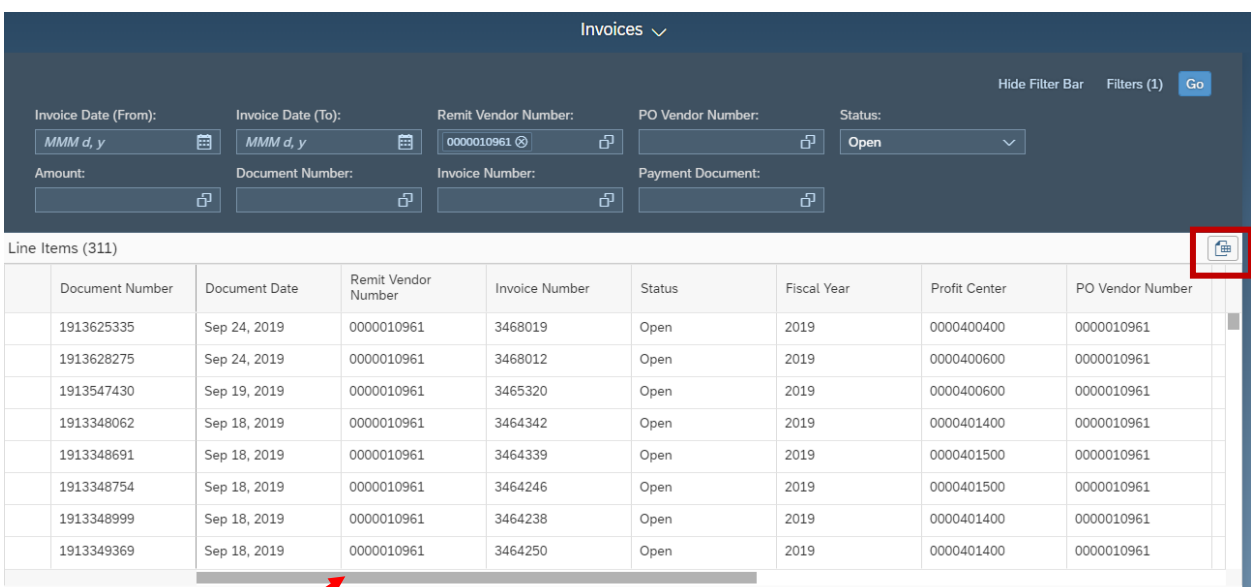

Click on the scroll bar to see additional invoice information

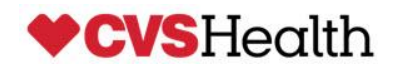

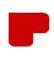

# **View Payments**

#### **Follow these steps to run vendor reports for payments:**

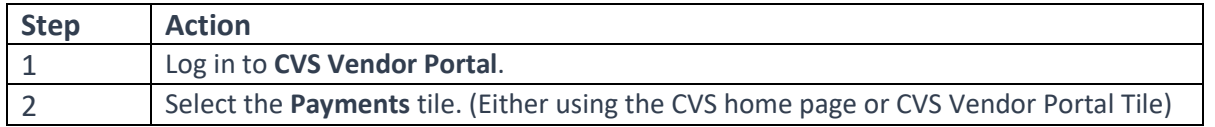

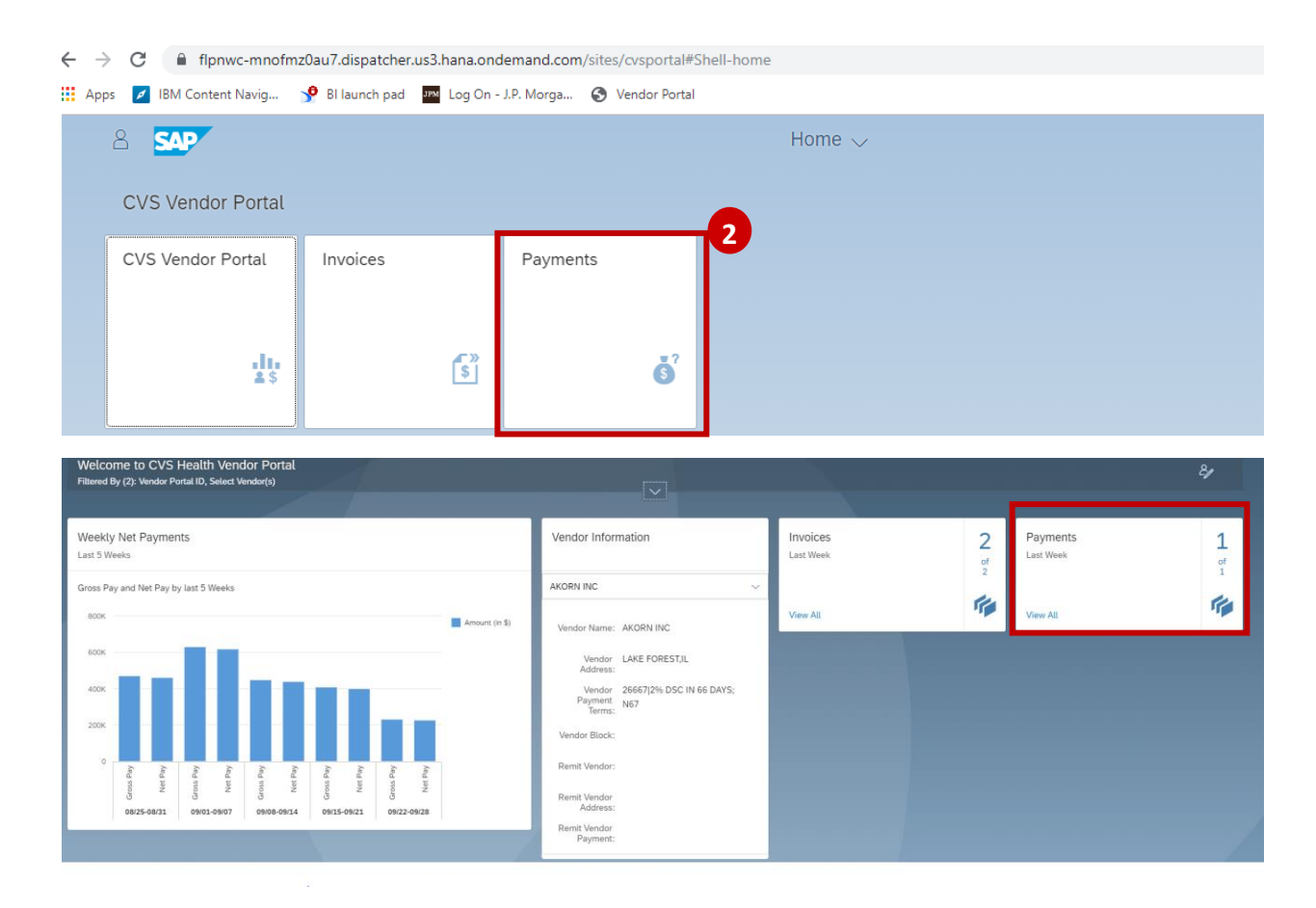

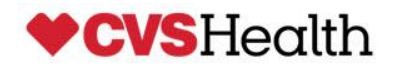

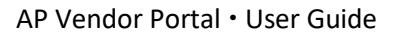

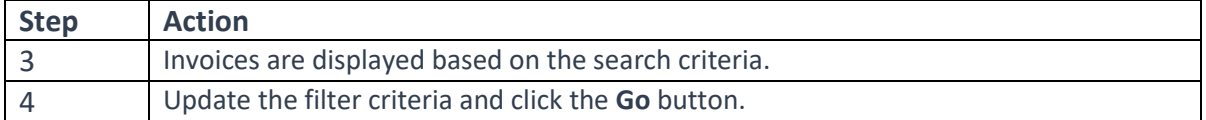

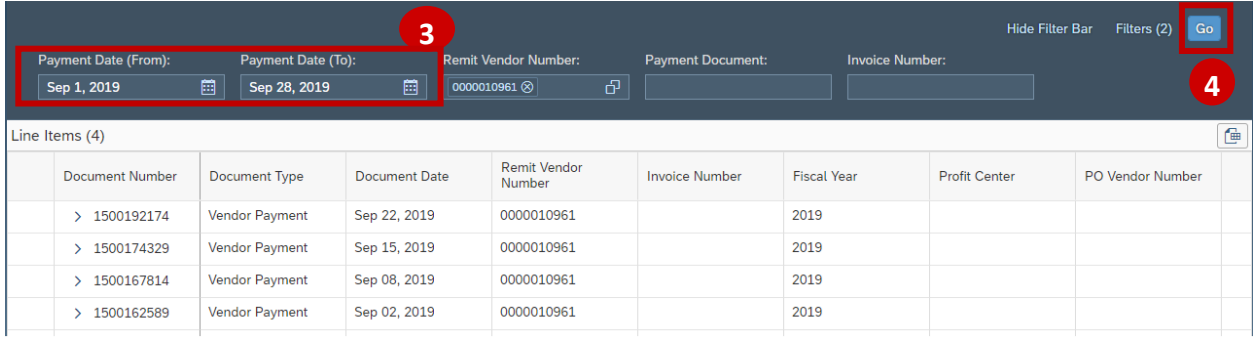

To view invoices associated with payment, click on the **>** symbol. This will provide you the list of invoices or deduction information.

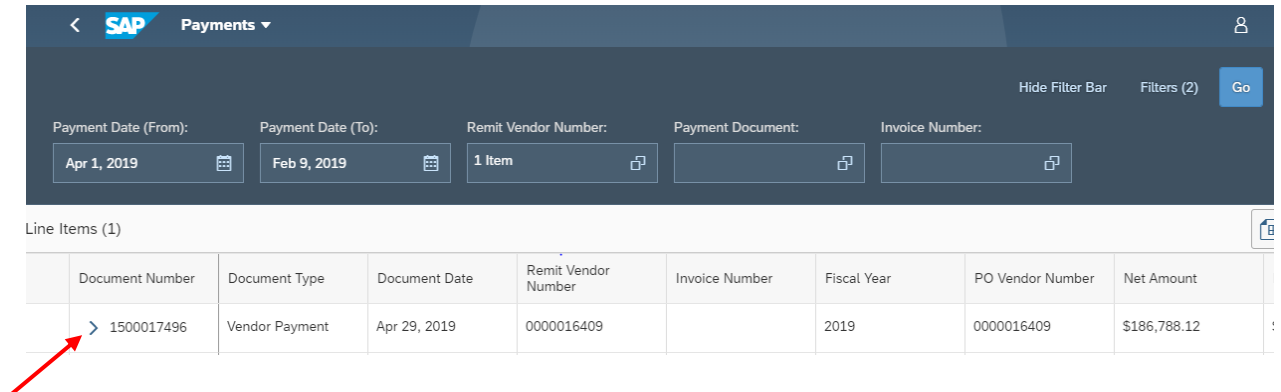

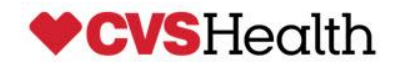

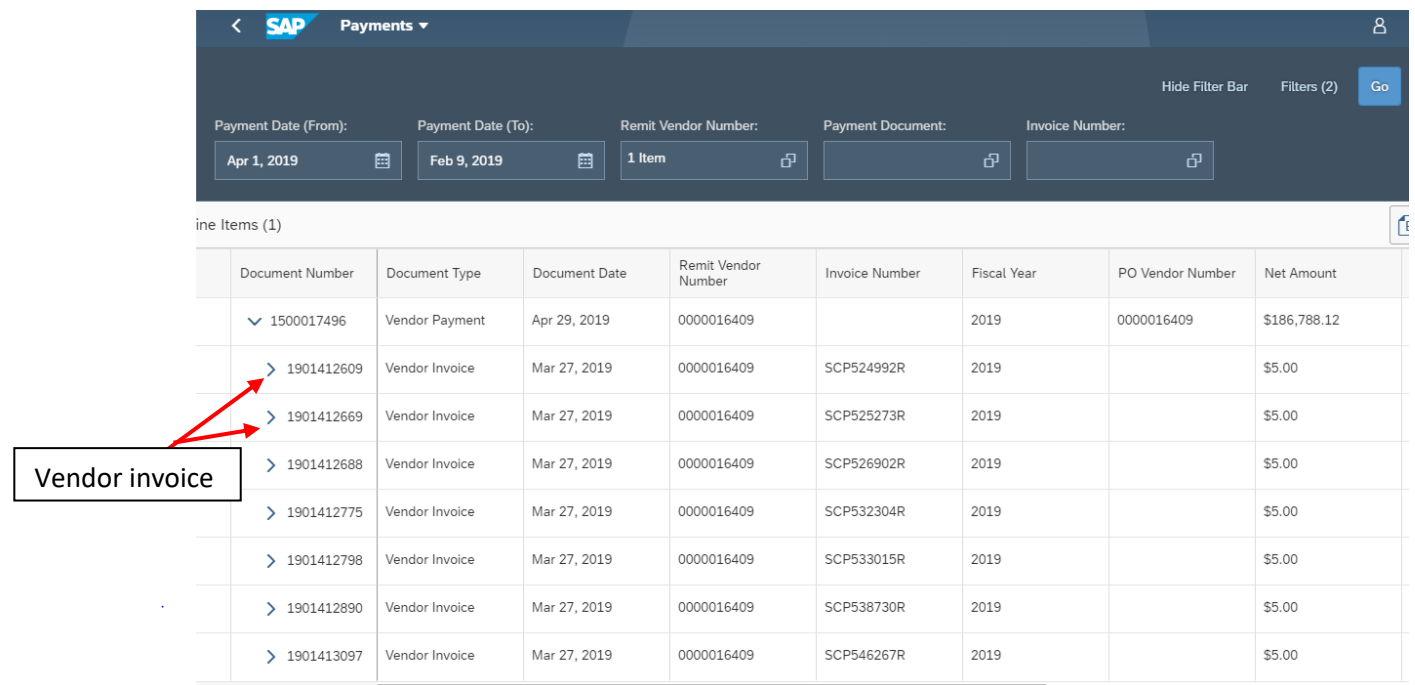

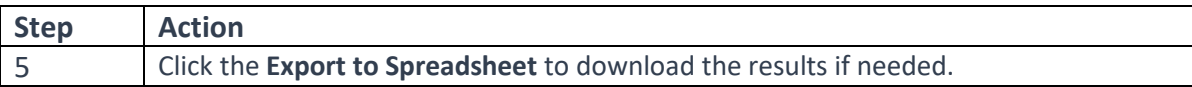

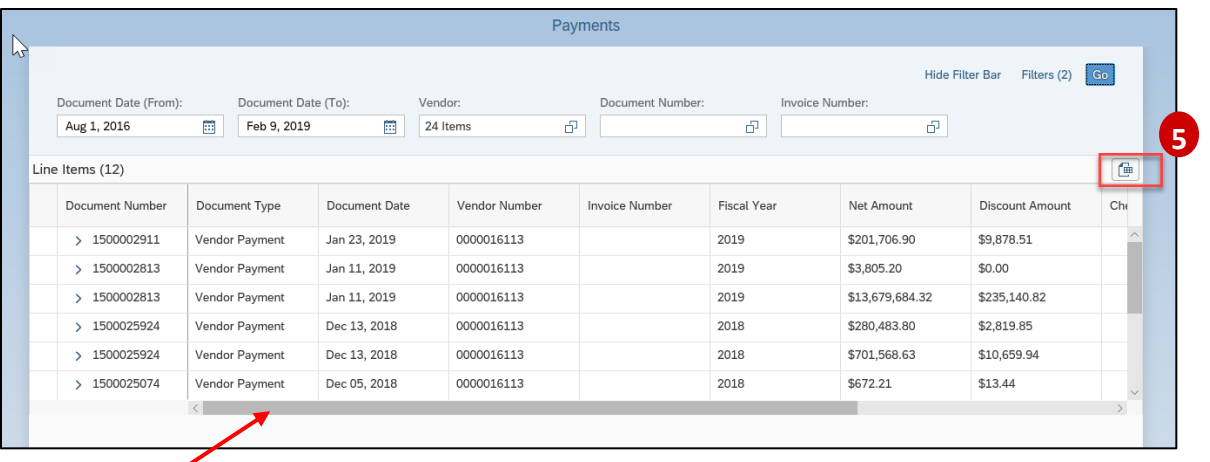

Click on the scroll bar to see additional payment information

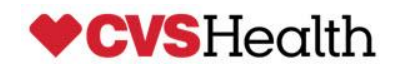

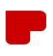

**Follow these steps to change account password:**

**NOTE: Make sure that your Google account is not auto-populating your pervious password. You will have to update this every time you change/update your password.** 

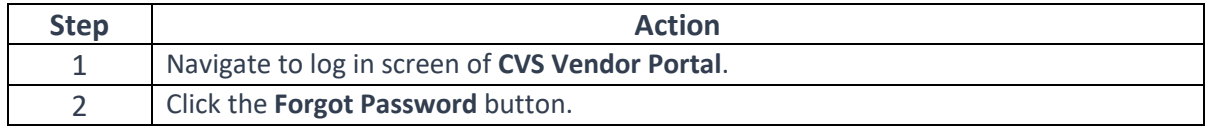

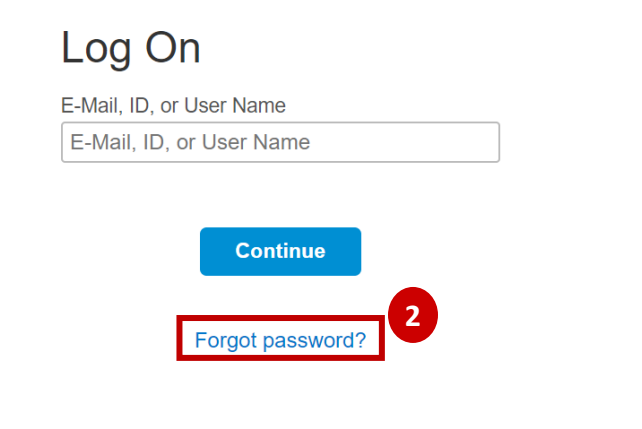

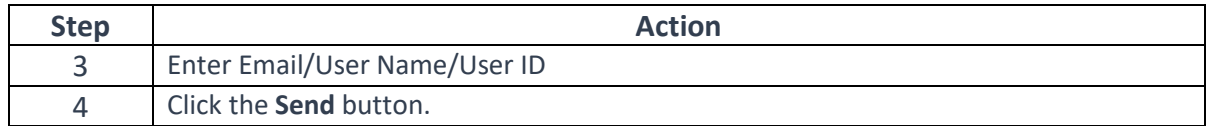

# Forgot My Password

Enter your credentials below and click Send. An e-mail with a link to a page where you can reset your password will be sent. Note that the e-mail might take a few minutes to reach your inbox.

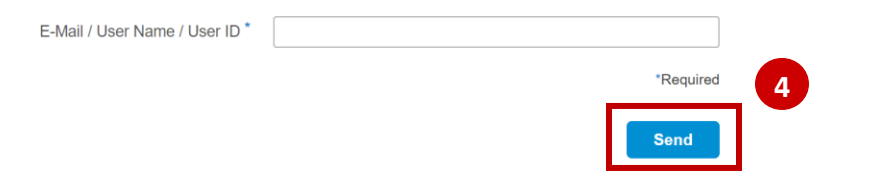

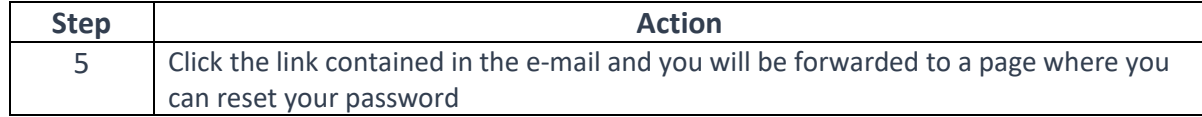

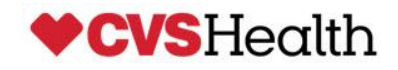

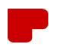

#### **Error Messsages**

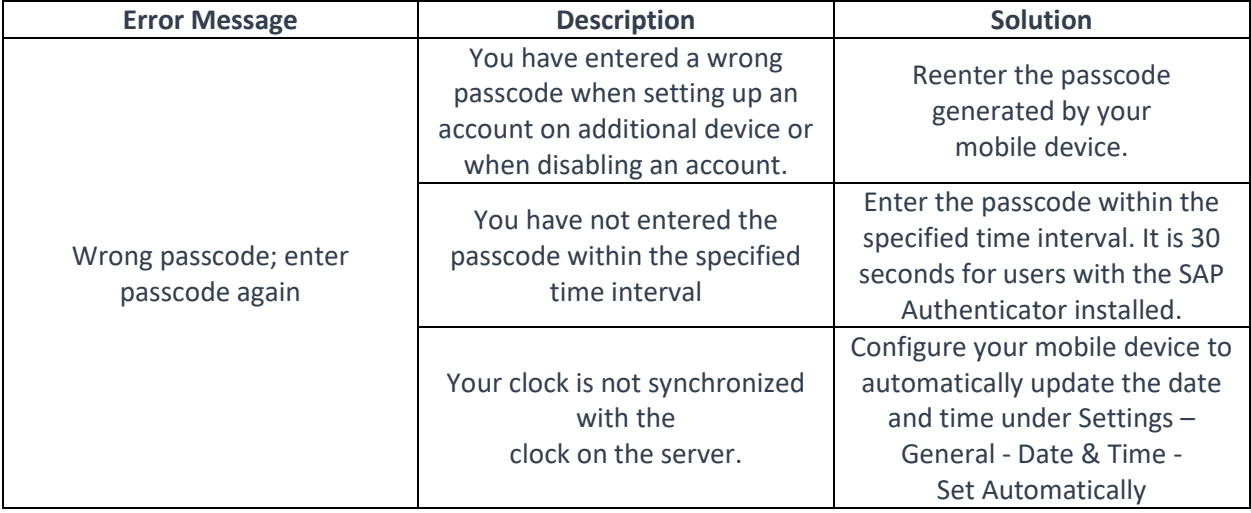

SAP references :

[https://help.hana.ondemand.com/cloud\\_identity/0d41cd49f6504f3eaf29b58d616b040f.html](https://help.hana.ondemand.com/cloud_identity/0d41cd49f6504f3eaf29b58d616b040f.html)

<https://blogs.sap.com/2015/07/16/enable-two-factor-authentication-with-sap-cloud-identity-service/>

For Additional common account activation issues and solutions, please refer the Vendor Portal FAQ located on the user's home page.

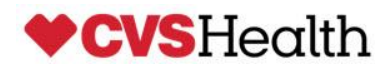